# <span id="page-0-0"></span>**CAD-poikkileikkaus**

# **3D-Win / Työkalut / Aputoiminnot**

**Avainsanat: DWG, Massanlaskenta**

**Artikkelin toiminnot 3D-Win 6.5.1 alkaen**

# **Julkaistu 11.02.2019, Markku Saloranta**

CAD-poikkileikkaus -toiminnolla voi muuntaa cad-kuvana olevat poikkileikkaukset 3D:n poikkileikkaustiedostoiksi, jonka jälkeen niitä voi tarkastella poikkileikkausikkunassa ja käyttää massalaskentaan. Myös cad-kuvana oleva pituusleikkaus voidaan muuntaa 3D:n pituusleikkaustiedostoksi (Shift+Suorita). Toiminto löytyy kohdasta Työka lut - Aputoiminnot.

## **Lataa esimerkkiaineisto:**

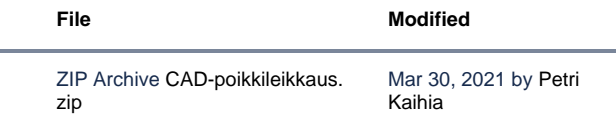

- CAD-poikkileikkaus.xy = alkuperäinen dwg-kuva xy-muodossa, johon lisätty CUT-viivat
- CAD-poikkileikkaus.tg = tiegeometria
- CAD-poikkileikkaus\_5p.xy.tdw = CUT-viivat viiden pisteen viivoina

Lisää cad-kuvaan viiva, jolla on T1-kentässä korkeustaso ja T3 kentässä koodi CUT.

#### **Viiva kulkee neljän pisteen kautta:**

• 1. piste

Vasemman reunan piste, jolla osoitetaan korkeustaso ja vasen reuna. Tämän pisteen korkeustaso annetaan viivan T1 kentässä.

• 2. piste

Alareunan piste, josta haetaan poikkileikkauksen myös keskikohta (sivumitta = 0.0). Voi olla myös muu piste, jolloin T6 kentässä annetaan sivumitan arvo (oletus = 0).

- 3. piste Oikean yläkulman piste, josta haetaan yläreunan ja oikean reunan leikkaustieto.
- 4. piste Tällä haetaan lähin teksti, josta luetaan poikkileikkauksen

paaluluku. Tekstin alusta poistetaan muut kuin numeeriset merkit. Esim. PL 93650 -> paalu 93650 [/list]

5. piste

Versista 6.5 lähtien voi viivaan antaa myös viidennen pisteen. Tällöin viiva päättyy tasausviivan kohdalle ja tiegeometriatiedostosta haetaan tasauksen korkeus tälle paalulle. Viivalle ei tällöin tarvitse antaa korkeustasoa T1 kenttään.

Viivan kolmea ensimmäistä pistettä käytetään määrittämään suorakaide, jolla DWG-kuvasta leikataan yhden poikkileikkaus viivat. Ruutuun voidaan lukea myös tiegeometria (tg-tiedosto), jolloin poikkarit paikotetaan myös XY-kuvaan.

## **Testaus:**

- lue ruutuun TG- ja XY-tiedostot. Laita aktiiviseksi XY-tiedosto.
- XY-tiedostossa on alkuperäinen DWG-kuva, johon on lisätty CUT-viivat kullekin poikkileikkaukselle.
- valitse Työkalut Aputoiminnot
- valitse CAD-poikkileikkaukset ja paina Suorita. Vastaa Kyllä kohtaan "Muunna PO -> XY"
- avaa poikkari-ikkuna ja tarkista tulos

Alla olevassa CAD-kuvassa on yksi poikkileikkaus.

- alkuperäinen DWG-poikkileikkaus, johon lisätty neljän pisteen viiva koodilla CUT (kuvassa katkoviiva)
- korkeus osoitettu 65-tasosta, sivumitta b=0
- $\bullet$  viivan T1=65
- viivan T3=CUT

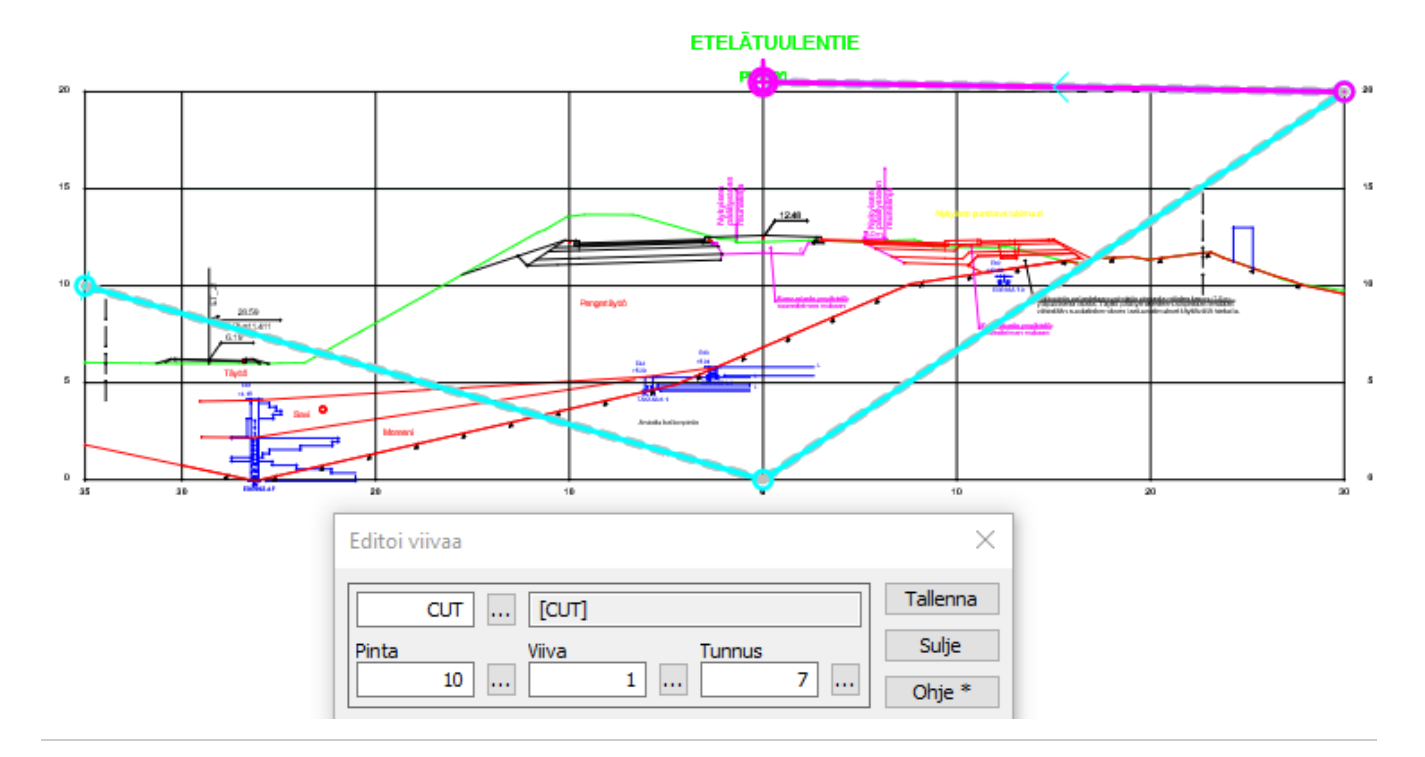

Jos CAD-kuva ei ole mittakaavassa (mitattu vaakamatka ei vastaa kuvan arvoja), voit korjata tilannetta jollakin alla mainituista tavoista:

- muunna koordinaatit jo CAD-tiedoston sisäänluvussa. Anna muuntimen XYZ-kohdassa tarvittava kerroin X- ja Y-koordinaatille.
- **muunna koordinaatit lukemisen jälkeen toiminnolla Editointi Pisteet Ryhmä**
- käytä alla esitetetty koodausta, jossa kuvaan lisättyn viivan T1- ja T6-kentissä voidaan antaa tarvittava skaalaus (z\_scale ja a\_scale)

#### **Viivan koodauksen säännöt:**

- T1: z1, z-scale
	- z1 = alareunan Z-taso
	- z\_scale = korkeuskerroin (oletus = 1, ei tarvitse antaa)
- T2: paaluluku (tarvitaan vain, jos viiva annetaan ilman neljättä pistettä)
- T3: CUT (vakiokoodi tarvitaan aina)
- T6: a1, a-scale
	- a1 = lävistäjän keskikohdan a-mitta (oletus=0)
	- a\_scale = vaakakerroin (oletus = 1, ei tarvitse antaa)

Jos osoitat viiden pisteen viivan, tarvitset vain

T3: vakiokoodi CUT

Jos osoitat neljän pisteen viivan, tarvitset vain

- T1: z1-arvon eli korkeuslukeman. Se voi olla mikä tahansa kohta vasemman reunan pystyakselilla.
- T3: vakiokoodi CUT

Jos osoitat kahden pisteen viivalla lävistäjän symmetrisesti keskilinjan kahtapuolen, tarvitset vain

- T1: z1-arvon eli lävistäjän vasemman pään koron
- T2: poikkileikkauksen numero
- T3: vakiokoodi CUT

#### **Erikoisasetukset (annetaan Aputoiminnnot-dialogissa: Shift+Ohje)**

- DwgCrossConvert: muunnettava koodit
- Anna muodossa aa=bb=cc aa = haettava koodi (T3)
- bb = pinnan T1-tunnus

cc = pinnan T3-tunnus (jos cc ei anneta, pinta saa alkuperäisen T3-koodin)[/list] Esimerkiksi: Poi\_Maa\*=1,Poi\_Kallio\*=2, \*MAANPINTA\*=1,\*KALLION\_PINTA\*=2=Kallio

DwgCrossSkip: ohitettavat koodi Anna pilkulla erotettu lista koodeista, jotka ohitetaan käsittelyssä. Koodi voi sisältää jokerimerkkejä (\*, ?). Voit myös piilottaa tarpeettomat tasot jo CAD-kuvassa. Esimerkiksi: A11\*,A48\*,A5\*,TXT\*,MIT56121\*,T19\*